# **What's New**

# **Sage UBS version 9.9.5.4**

Release Date:

24th May 2021

## **Important Notes**

- You will need to disable your Anti-virus before you install the new update as some Anti-virus can interfere and prevent a successful installation.
- After successfully installing the update (whether via Online Update or using the Installer), you must restart your computer for the configuration changes to take effect.

## **V9.9.5.4 Updates**

The following enhancements are being released:

**SST Return and Laporan CJ (P) C-01 Report Bank Manager Edit Discount Amount in Modern View Edit Tax Amount Housekeeping of menu items in Classic View**

### **Contents**

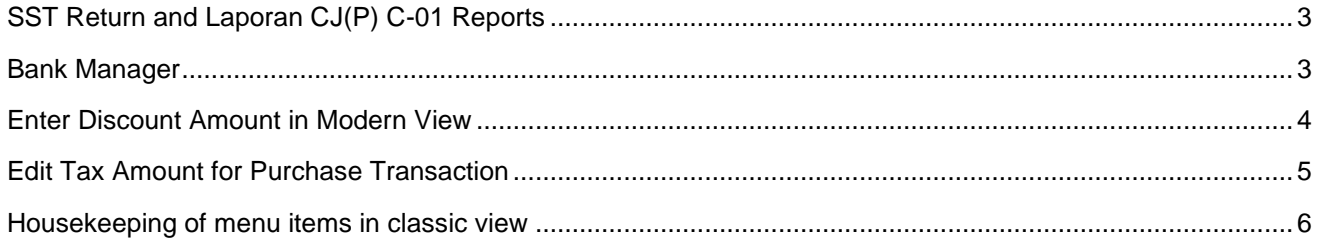

### **SST Return and Laporan CJ(P) C-01 Reports**

SST reports are now enhanced to be able to generate in offline mode, load time has been improved as it can be generated without internet connection. These reports included:

- SST-02
- SST-02A
- Laporan CJ (P) C-01

#### **Important Notes:**

- 1. You are advised to upgrade to v9.9.5.4 onwards to ensure no service interruption for reports mentioned in above.
- 2. Although the new Statutory Reporting service is integrated with a Third-Party solution\*, there will be no change to your user experience of the feature.
	- *\* Please refer to our updated product EULA in your latest version of Sage UBS*.

### **Bank Manager**

The Bank Manager has been enhanced to provide you a better user experience and more simplified user interface.

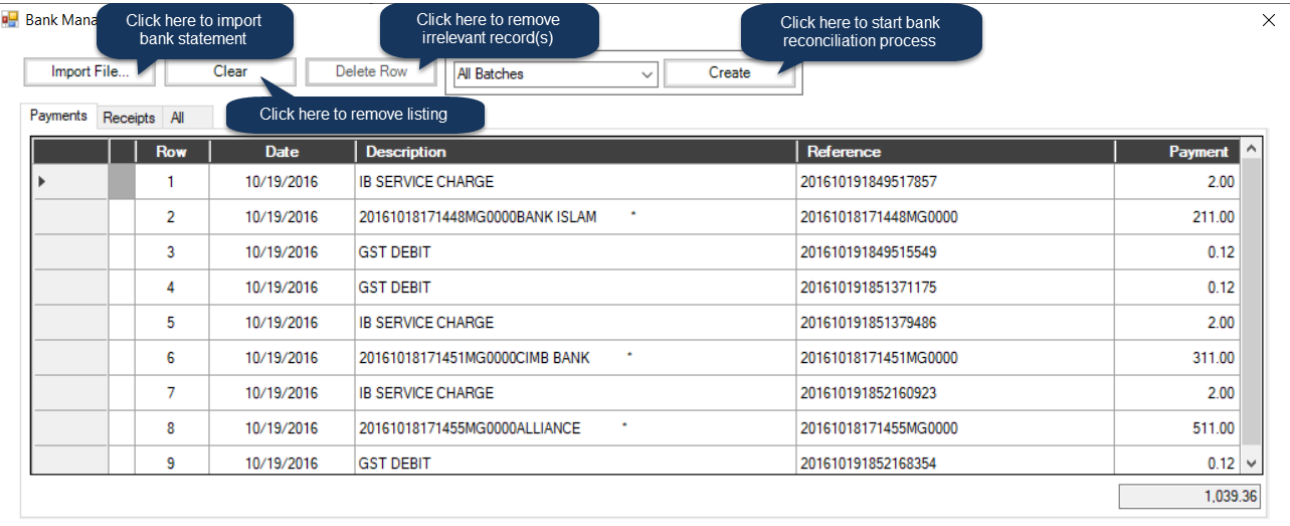

### **Enter Discount Amount in Modern View**

Similar to Classic view, you can now have an option whether to enter discount percentage or amount in transaction. While in Classic View you will use the [Tab] key to move to discount percentage field to enable discount amount, in Modern view, the discount amount field is always enabled even if there is no discount percentage entered.

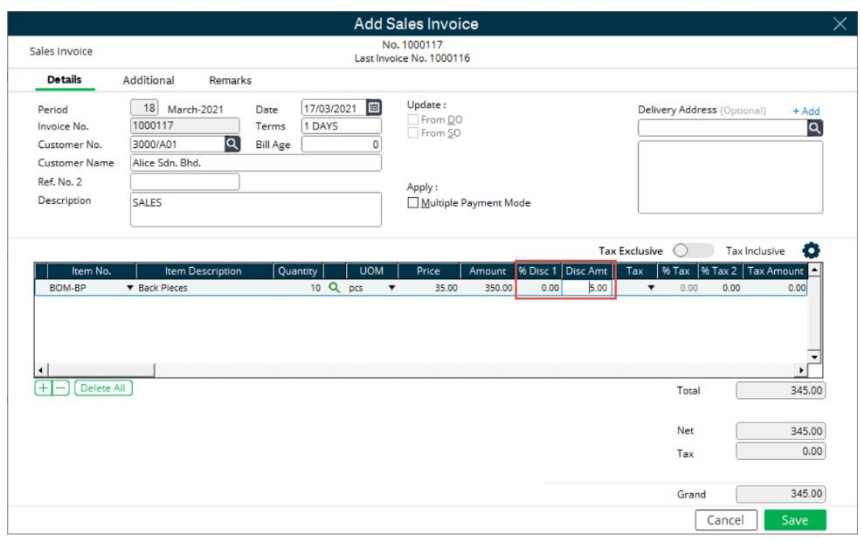

Please note that the discount amount field will remain **disabled** if **3 level discount setting is ticked**.

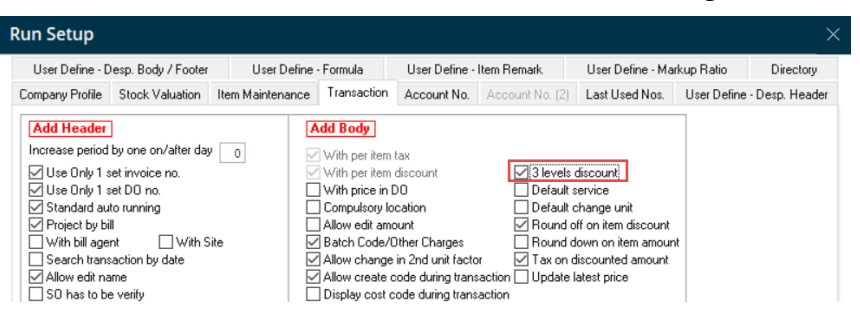

### **Edit Tax Amount for Purchase Transaction**

Similar to Classic view, you can now edit your purchase tax amount to ensure it is same as the amount written in supplier/ purchase invoice. Besides that, you can also enjoy this change in Purchase Return, Purchase Debit Note and Purchase Credit Note.

Before you can edit the tax amount in Purchase transaction, make sure the checkbox of "Allow edit Tax Amount (Purchase)" is ticked. To access the setting, you can go to

**Modern View:** *Inventory & Billing* → *Setup* → *Setup* → *General Setup* → *Transaction*

**Classic View:** *Inventory & Billing* → *Housekeeping* → *Run Setup* → *General Setup* → *Transaction*

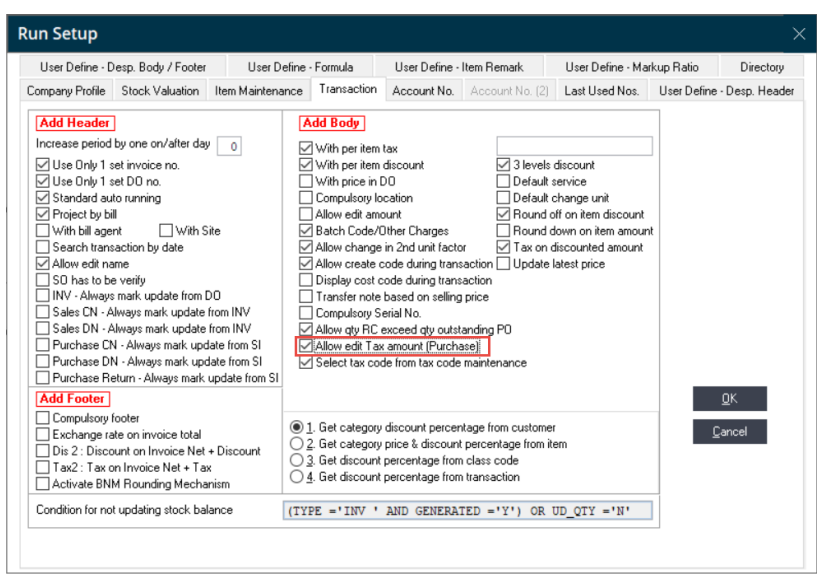

#### **Important Note:**

This change applies in all licenses, as long you can select tax code in your transaction.

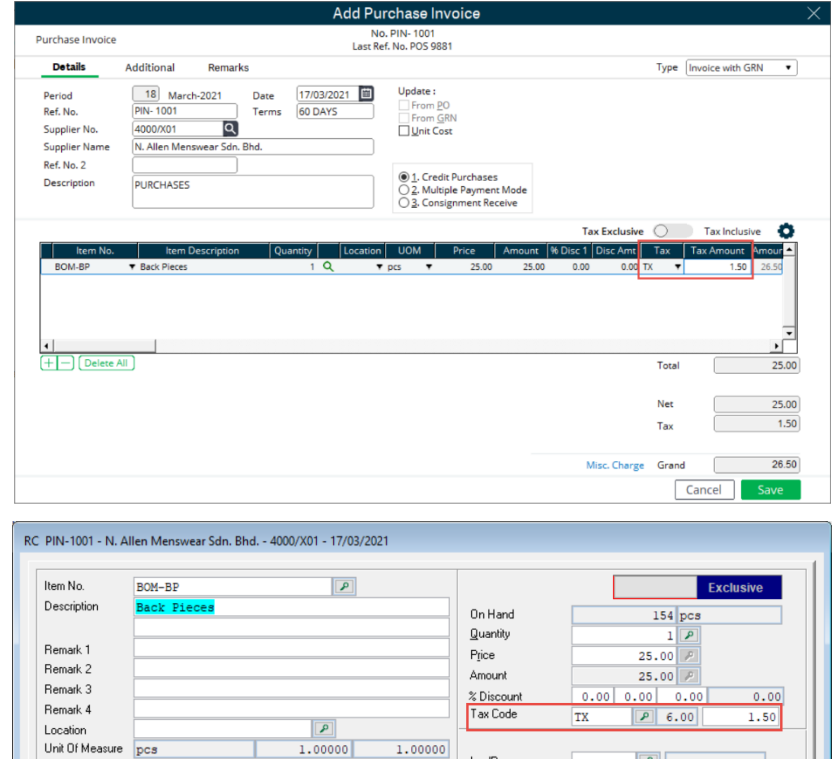

# **Housekeeping of menu items in classic view**

We constantly review and update our menu items in Sage UBS to provide a cleaner experience for our users. We have removed some of the menu items in the classic view that are no longer in use. They include:

- Connected Services
- Connected Helpdesk
- Connected Learning
- Connected Alerts

\*\*\*\*\*\* **End** \*\*\*\*\*\*